### **IAM Identity Center**

### **Getting Started**

**Issue** 01

**Date** 2023-08-30

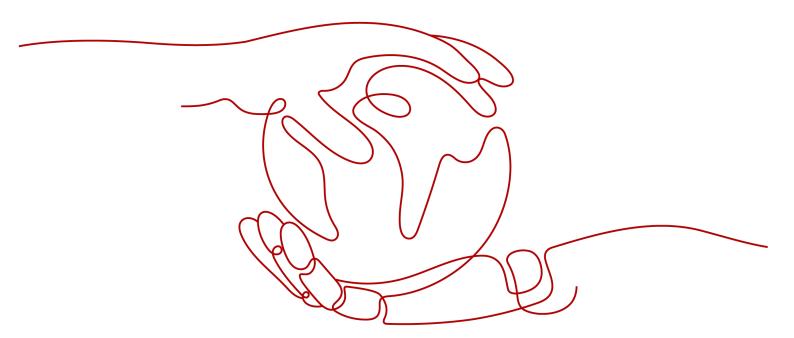

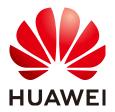

### Copyright © Huawei Technologies Co., Ltd. 2023. All rights reserved.

No part of this document may be reproduced or transmitted in any form or by any means without prior written consent of Huawei Technologies Co., Ltd.

#### **Trademarks and Permissions**

HUAWEI and other Huawei trademarks are trademarks of Huawei Technologies Co., Ltd. All other trademarks and trade names mentioned in this document are the property of their respective holders.

#### **Notice**

The purchased products, services and features are stipulated by the contract made between Huawei and the customer. All or part of the products, services and features described in this document may not be within the purchase scope or the usage scope. Unless otherwise specified in the contract, all statements, information, and recommendations in this document are provided "AS IS" without warranties, guarantees or representations of any kind, either express or implied.

The information in this document is subject to change without notice. Every effort has been made in the preparation of this document to ensure accuracy of the contents, but all statements, information, and recommendations in this document do not constitute a warranty of any kind, express or implied.

### **Contents**

| 1 Overview                                                          | 1  |
|---------------------------------------------------------------------|----|
| 2 Making Preparations                                               | 3  |
| 3 Creating Users and Permission Sets                                | 5  |
| 4 Associating Accounts with Users and Permission Sets               | 12 |
| 5 Logging In as an IAM Identity Center User and Accessing Resources | 15 |
| 6 Change History                                                    | 17 |

## 1 Overview

Read this chapter if you are using IAM Identity Center for the first time. It helps you quickly familiarize yourself with the main functions of IAM Identity Center.

The following figure shows how to use IAM Identity Center.

Figure 1-1 Flowchart

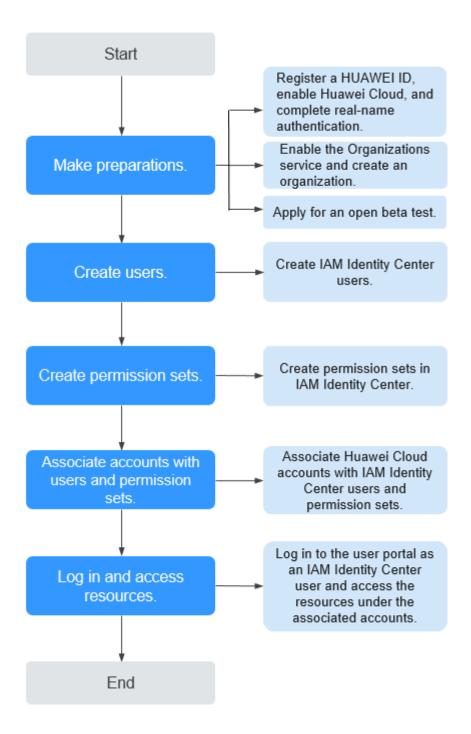

# 2 Making Preparations

Before using IAM Identity Center, you need to prepare as described in the following sections:

- Registering a HUAWEI ID, Enabling Huawei Cloud, and Completing Real-Name Authentication
- Enabling the Organizations Service and Creating an Organization
- Applying for an Open Beta Test and Enabling IAM Identity Center

### Registering a HUAWEI ID, Enabling Huawei Cloud, and Completing Real-Name Authentication

If you already have a Huawei Cloud account, skip this part. If you do not have a Huawei Cloud account:

- 1. Log in to the **Huawei Cloud official website**, and click **Register** in the upper right corner.
- 2. Register a HUAWEI ID as prompted.
- Read and agree to the terms, and click Enable.
   For details, see Registering a HUAWEI ID and Enabling Huawei Cloud Services.
- 4. Complete real-name authentication by following the instructions in **Real-Name Authentication Overview**.

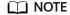

IAM Identity Center is a free service. You do not need to top up your account.

### Enabling the Organizations Service and Creating an Organization

IAM Identity Center obtains member account information from organizations defined in the Organizations service. Before using IAM Identity Center, you must enable the Organizations service and create an organization. Then, you can log in to IAM Identity Center using the organization's management account.

Before using the Organizations service, you need to enable the **Enterprise Center** function. You must use the master account of Enterprise Center to create an organization.

- **Step 1** Go to the Enterprise Center console.
- Step 2 Click Enable for Free.
  - The **Enable Enterprise Center** dialog box is displayed.
- Step 3 Select I have read and agree to the HUAWEI CLOUD Enterprise Management Service Agreement and click Enable for Free. Your account will become an enterprise master account. For details, see Enabling Enterprise Center.
- **Step 4** Go to the Organizations console.
- **Step 5** Click **Enable Organizations** to enable the Organizations service.
- **Step 6** After the Organizations service is enabled, your organization and the root are automatically created, and your login account is defined as the management account. For details, see **Creating an Organization**.
- **Step 7** Invite an account to join your organization. For details, see **Inviting an Account to Join Your Organization**.

----End

### Applying for an Open Beta Test and Enabling IAM Identity Center

IAM Identity Center is now under open beta test. Before using IAM Identity Center, you need to apply for an open beta test. Enterprise users can apply for a free trial.

- 1. Log in to the **Huawei Cloud console**.
- 2. Click in the upper left corner of the page and choose Management & Governance > IAM Identity Center.
- 3. Click **Apply Now** to switch to the page for applying for open beta test qualification.
- 4. Provide required information, including your enterprise size, proportion of R&D engineers, application scenario, current business stage, and business details.
- 5. Select the **Agree OBT Trial Service Agreement** check box to confirm that you have read and agree to the terms and conditions in the agreement, and click **Apply For The Beta**.
  - The review result will be sent to you via email and SMS message within five working days.
- 6. Choose **Resources** > **Open Beta Tests** in the menu bar to view your application status.
- 7. After your application is approved, click **Enable Now** on the **IAM Identity Center** page to enable the service.
  - After IAM Identity Center is enabled, the system automatically creates a service instance and an identity source, and generates a user portal URL.

## 3 Creating Users and Permission Sets

### **Creating Users**

After IAM Identity Center is enabled, you need to create Identity Center users.

- **Step 1** Log in to the **Huawei Cloud console**.
- Step 2 Click in the upper left corner of the page and choose Management & Governance > IAM Identity Center.
- **Step 3** In the navigation pane, choose **Users**.
- **Step 4** Click **Create User** in the upper right corner of the page.

Figure 3-1 Creating users

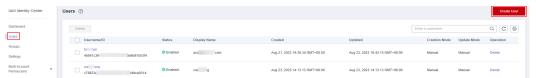

**Step 5** Configure basic information about the user. After the configuration is complete, click **Next** in the lower right corner of the page.

Create User 1 Set User Details (2) (Optional) Add User to Groups (3) Confirm **User Details** ★ Username Enter a username. Send an email to this user with password setup instructions. Password Generate a one-time password that you can share with this user. \* Email Address This email address will be used to receive password setup or reset instructions. email@example.com \* Confirm Email Address email@example.com \* Family Name Enter a family name. ★ Given Name Enter a given name. This is typically the full name of the workforce user. ⋆ Display Name Enter a display name.

Figure 3-2 Configuring basic information

Table 3-1 Basic parameters

| Parame<br>ter | Description                                                                                                    |
|---------------|----------------------------------------------------------------------------------------------------|
| Userna<br>me  | IAM Identity Center username, which uniquely identifies a user. The value is user-defined and must be unique.                                                                                                    |
| Passwor       | Select a password generation method.                                                                                                    |
| d             | Send an email to this user with password setup instructions:  The system will send a password reset instruction email to the user. The user can set a password as instructed.                                                                                                    |
|               | • Generate a one-time password that you can share with this user: An automatically generated one-time password will be displayed on the page indicating that the user is created. The administrator copies the information and sends it to the user. When the user uses the one-time password to log in through the user portal URL, the system prompts the user to change the password. The user can only log in to the console using the new password. |

| Parame<br>ter               | Description                                                                                                    |
|-----------------------------|----------------------------------------------------------------------------------------------------|
| Email<br>Address            | The value is user-defined and must be unique. It can be used to authenticate the user and reset the password.                                                                                                 |
| Confirm<br>Email<br>Address | Enter the email address again for confirmation. The email address and confirm email address must be the same.                                                                                                 |
| Family<br>Name              | Family name of the user.                                                                                                    |
| Given<br>Name               | Given name of the user.                                                                                                    |
| Display<br>Name             | Display name of an IAM Identity Center user. The value is user-<br>defined and can be the same as the display name of another IAM<br>Identity Center user. Generally, the value is the real name of the user. |

**Step 6** (Optional) In the **(Optional) Add User to Groups** step, select groups. The user will have the permissions assigned to the group. Click **Next**.

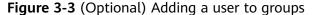

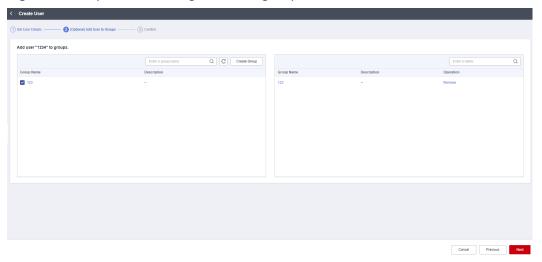

- **Step 7** In the **Confirm** step, confirm the configuration and click **OK** in the lower right corner of the page. The IAM Identity Center user is created and displayed in the user list.
  - If **Send an email to this user with password setup instructions** is selected for **Password** in step **Step 5**, the user list will be displayed, showing the newly created IAM Identity Center user.
  - If Generate a one-time password that you can share with this user is selected for Password in step Step 5, a page that contains detailed information about the one-time password will be displayed. You can copy the information and send it to the user. The user can use the username and one-time password to log in through the user portal URL.

Figure 3-4 Confirming user creation

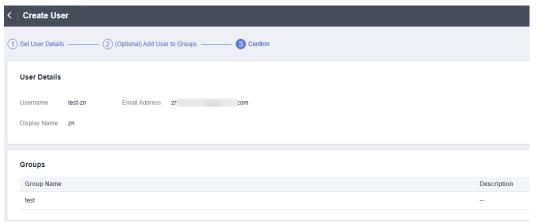

----End

### **Creating Permission Sets**

A permission set defines a collection of one or more IAM policies and controls the permissions of IAM Identity Center users to access resources. Creating permission sets is mandatory. When logging in to the management console as an IAM Identity Center user to access resources of multiple accounts, you must associate the user with permission sets. Otherwise, the user cannot access any resources after login.

- Step 1 Log in to the Huawei Cloud console.
- Step 2 Click in the upper left corner of the page and choose Management & Governance > IAM Identity Center.
- **Step 3** In the navigation pane, choose **Multi-Account Permissions** > **Permission Sets**.
- **Step 4** Click **Create Permission Set** in the upper right corner of the page.

Figure 3-5 Creating a permission set

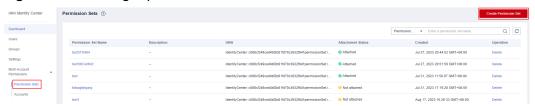

**Step 5** In the **Set Permission Set Details** step, configure details about the permission set and click **Next**.

Create Permission Set

A permission set Contane policies that determine a user's permission to access a Haseel Cloud account. When you assign a user or group to a permission set in a Haseel Cloud account. MM foliently Center creates an NM risk in the account and attaches the policies specified in the permission set to that risk.

X

Set Permissions the Chetals

② Select Clystem Detrining

Table

A permission set Clouds

③ Select Clystem Detrining

Second

Set Permission set Cleates

O 1,524

Control

Control

Control

Control

Control

Control

Control

Control

Control

Control

Control

Control

Control

Control

Control

Control

Control

Control

Control

Control

Control

Control

Control

Control

Control

Control

Control

Control

Control

Control

Control

Control

Control

Control

Control

Control

Control

Control

Control

Control

Control

Control

Control

Control

Control

Control

Control

Control

Control

Control

Control

Control

Control

Control

Control

Control

Control

Control

Control

Control

Control

Control

Control

Control

Control

Control

Control

Control

Control

Control

Control

Control

Control

Control

Control

Control

Control

Control

Control

Control

Control

Control

Control

Control

Control

Control

Control

Control

Control

Control

Control

Control

Control

Control

Control

Control

Control

Control

Control

Control

Control

Control

Control

Control

Control

Control

Control

Control

Control

Control

Control

Control

Control

Control

Control

Control

Control

Control

Control

Control

Control

Control

Control

Control

Control

Control

Control

Control

Control

Control

Control

Control

Control

Control

Control

Control

Control

Control

Control

Control

Control

Control

Control

Control

Control

Control

Control

Control

Control

Control

Control

Control

Control

Control

Control

Control

Control

Control

Control

Control

Control

Control

Control

Control

Control

Control

Control

Control

Control

Control

Control

Control

C

Figure 3-6 Setting permission set details

Table 3-2 Permission set details

| Parame<br>ter             | Description                                                                                                    |
|---------------------------|----------------------------------------------------------------------------------------------------|
| Name                      | The value is user-defined and must be unique.                                                                                                    |
| Session<br>Duratio<br>n   | The length of time a user can be logged in to the console.  When the login time exceeds the configured session duration, the user is automatically logged out. To continue the access, the user needs to log in again. |
| Initial<br>Access<br>Page | Initial page that a user accesses after logging in to the console using the user portal URL.  For example, if you enter the IAM console URL, users will access the IAM console after login.                            |
| Descript<br>ion           | Remarks for the permission set. The value is user-defined.                                                                                                    |

**Step 6** In the **Select System-Defined Policies** step, select system-defined policies that you want to use for the permission set and click **Next**.

Contract Permission Set

A permission set contains prolices that determine a user's permissions to access a Hasher Cloud account, When you assign a user or group to a permission set in a Hasher Cloud account, IAM liberatify Center creates an IAM role in the account and attaches the policies specified in the permission set to thair role.

X

Bet Permission Set Distable

Description

Publicy Name

Description

Publicy Name

Description

Padd only permissions for APT Gateway

Padd only permissions for APT Gateway

Padd only permissions for APT Gateway

Padd only permissions for APT Gateway

Padd only permissions for Page only permissions for Set Service

A permissions for Page only permissions to all RPT resources.

Padd only permissions to all RPT resources.

Padd only permissions to all RPT resources.

Page only permissions to all RPT resources.

Page only permissions to all RPT resources.

Page only permissions to all RPT resources.

Page only permissions to all RPT resources.

Page only permissions to all RPT resources.

Page only permissions to all RPT resources.

Page only permissions to all RPT resources.

Page only permissions to all RPT resources.

Page only permissions to all RPT resources.

Page only permissions to all RPT resources.

Page only permissions to all RPT resources.

Page only permissions to all RPT resources.

Page only permissions to all RPT resources.

Page only permissions to all RPT resources.

Page only permissions to all RPT resources.

Page only permissions to all RPT resources.

Page only permissions to all RPT resources.

Page only permissions to all RPT resources.

Page only permissions to all RPT resources.

Page only permissions to all RPT resources.

Page only permissions to all RPT resources.

Page only permissions to all RPT resources.

Page only permissions to all RPT resources.

Page only permissions to all RPT resources.

Page only permissions to all RPT resources.

Page only permissions to all RPT resources.

Page only permissions to all RPT resources.

Page only permissi

Figure 3-7 Selecting system-defined policies

- **Step 7** On the **Set Inline Policies** tab, select whether to use an inline policy and click **Next**.
  - **Use inline policy**: If the system-defined policies cannot meet your requirements, you can select this option and edit the JSON document in the text box below.
    - The system automatically verifies the syntax. If "Syntax error in the inline policy." is displayed, modify the JSON statement according to **Policy Syntax**.
  - **Do not use**: If the system-defined policies can meet your requirements, select this option.

Figure 3-8 Set inline policies

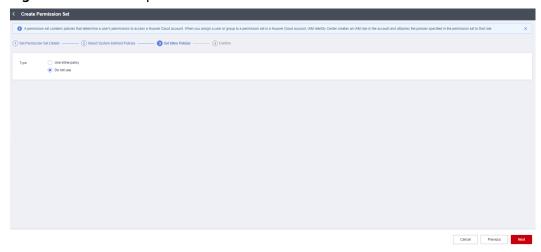

**Step 8** In the **Confirm** step, confirm the configuration and click **OK** in the lower right corner.

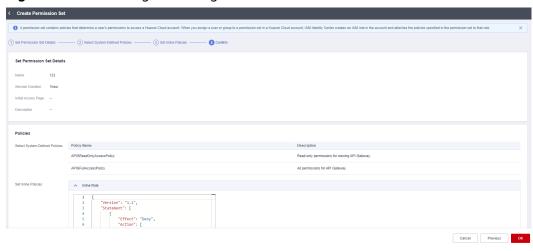

Figure 3-9 Confirming the configuration

### **◯** NOTE

By default, newly created permission sets are not attached to any accounts. Their status will change to **Attached** after you attach them to accounts.

#### ----End

# 4 Associating Accounts with Users and Permission Sets

After IAM Identity Center users/groups and permission sets are created, you can associate one or more member accounts in your organization with the created users/groups and permission sets. This way, the IAM Identity Center users can access resources under the associated accounts after logging in to the system, and permissions included in the associated permission set can be granted to the resources.

### **Procedure**

- **Step 1** Log in to the **Huawei Cloud console**.
- Step 2 Click in the upper left corner of the page and choose Management & Governance > IAM Identity Center.
- **Step 3** In the navigation pane on the left, choose **Multi-Account Permissions** > **Accounts**.

By default, accounts are displayed in an organizational hierarchy structure. You can click to switch to the list view.

Figure 4-1 Account view

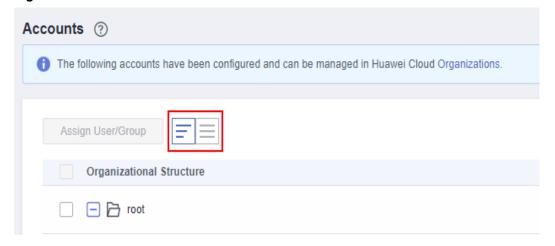

**Step 4** Select one or more accounts from the account list and click **Assign User/Group** in the upper left corner.

Alternatively, locate a target account and click **Assign User/Group** in the **Operation** column.

Figure 4-2 Selecting accounts

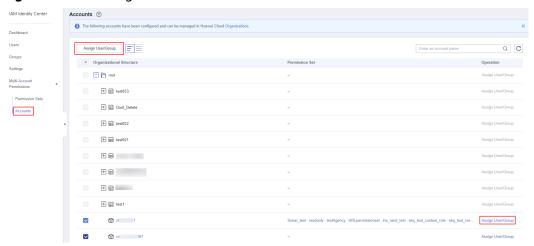

**Step 5** In the **Select User/Group** step on the displayed page, select one or more users/ groups and click **Next**.

Figure 4-3 Selecting one or more users/groups

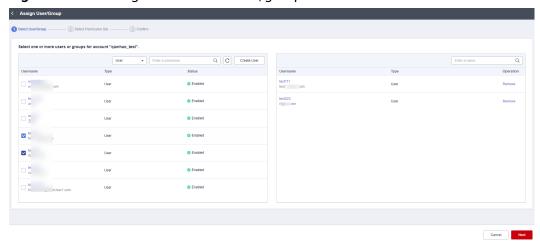

**Step 6** In the **Select Permission Set** step, select one or more permission sets and click **Next**.

Cancel Previous Next

Figure 4-4 Selecting one or more permission sets

**Step 7** In the **Confirm** step, confirm the configurations and click **OK**.

Figure 4-5 Confirming configurations

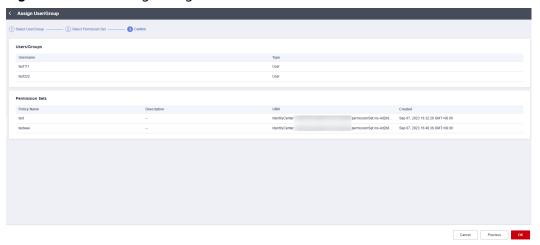

----End

# 5 Logging In as an IAM Identity Center User and Accessing Resources

After associating member accounts of an organization with an IAM Identity Center user and permission sets, you can use the IAM Identity Center username and password to log in to the console through the user portal URL and access resources according to the permissions included in the associated permission sets.

### **Procedure**

- **Step 1** Log in to the **Huawei Cloud console**.
- Step 2 Click in the upper left corner of the page and choose Management & Governance > IAM Identity Center.
- **Step 3** In the navigation pane, choose **Dashboard**. On the displayed page, obtain the user portal URL.

The user portal URL can also be obtained from the password setting instruction email sent to the user or from the one-time password page displayed when the user was created.

Dashboard

| Dashboard | Dashboard | Dashboard | Dashboard | Dashboard | Dashboard | Dashboard | Dashboard | Dashboard | Dashboard | Dashboard | Dashboard | Dashboard | Dashboard | Dashboard | Dashboard | Dashboard | Dashboard | Dashboard | Dashboard | Dashboard | Dashboard | Dashboard | Dashboard | Dashboard | Dashboard | Dashboard | Dashboard | Dashboard | Dashboard | Dashboard | Dashboard | Dashboard | Dashboard | Dashboard | Dashboard | Dashboard | Dashboard | Dashboard | Dashboard | Dashboard | Dashboard | Dashboard | Dashboard | Dashboard | Dashboard | Dashboard | Dashboard | Dashboard | Dashboard | Dashboard | Dashboard | Dashboard | Dashboard | Dashboard | Dashboard | Dashboard | Dashboard | Dashboard | Dashboard | Dashboard | Dashboard | Dashboard | Dashboard | Dashboard | Dashboard | Dashboard | Dashboard | Dashboard | Dashboard | Dashboard | Dashboard | Dashboard | Dashboard | Dashboard | Dashboard | Dashboard | Dashboard | Dashboard | Dashboard | Dashboard | Dashboard | Dashboard | Dashboard | Dashboard | Dashboard | Dashboard | Dashboard | Dashboard | Dashboard | Dashboard | Dashboard | Dashboard | Dashboard | Dashboard | Dashboard | Dashboard | Dashboard | Dashboard | Dashboard | Dashboard | Dashboard | Dashboard | Dashboard | Dashboard | Dashboard | Dashboard | Dashboard | Dashboard | Dashboard | Dashboard | Dashboard | Dashboard | Dashboard | Dashboard | Dashboard | Dashboard | Dashboard | Dashboard | Dashboard | Dashboard | Dashboard | Dashboard | Dashboard | Dashboard | Dashboard | Dashboard | Dashboard | Dashboard | Dashboard | Dashboard | Dashboard | Dashboard | Dashboard | Dashboard | Dashboard | Dashboard | Dashboard | Dashboard | Dashboard | Dashboard | Dashboard | Dashboard | Dashboard | Dashboard | Dashboard | Dashboard | Dashboard | Dashboard | Dashboard | Dashboard | Dashboard | Dashboard | Dashboard | Dashboard | Dashboard | Dashboard | Dashboard | Dashboard | Dashboard | Dashboard | Dashboard | Dashboard | Dashboard | Dashboard | Dashboard | Dashboard | Dashboard | Dashboard | Dashb

Figure 5-1 User portal URL

**Step 4** Open a browser and access the user portal URL. Enter the IAM Identity Center username, and click **Next**.

The IAM Identity Center username and password for logging in to the portal are obtained during user creation. For details, see **Creating Users**. If the password is forgotten or needs to be changed, the administrator can use the **password resetting** function to allow the system to resend a password setting instruction email to the user or generate a one-time password.

Figure 5-2 Login

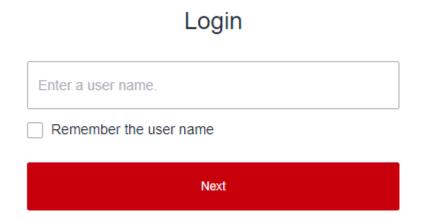

- **Step 5** Enter the password, and click **Log In**.
- **Step 6** Under a specific account, locate your desired permission set and click **Access Console** in the **Operation** column to access resources according to the permissions included in the permission set.

Figure 5-3 Accessing resources

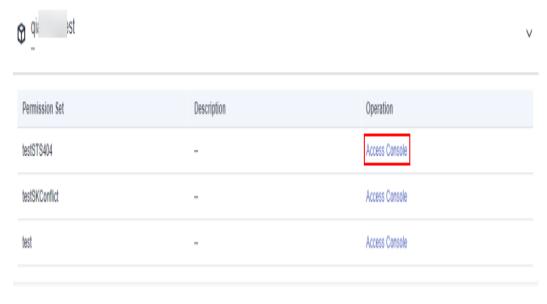

----End

## 6 Change History

| Released On | Description                               |
|-------------|-------------------------------------------|
| 2023-08-30  | This issue is the first official release. |